Step-by-Step Guide to Apply Texas

- 1. Create an account at [www.applytexas.org](http://www.applytexas.org/)
	- Create username and password
	- **Use your Personal Email address. Do not use your Rockwall ISD student email.**

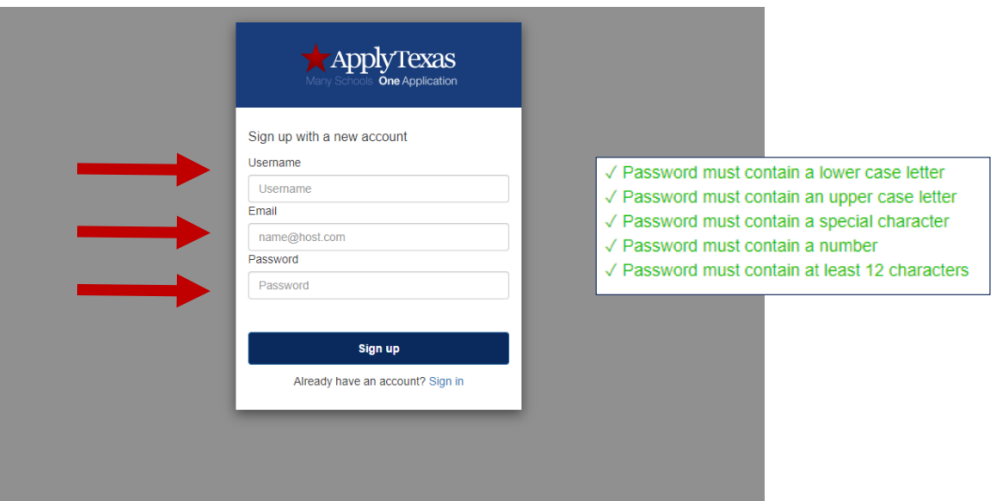

After you register, check your personal email to verify your account. **Do not click continue until you have verified your account through email.** You will be prompted to sign in after you verify your email.

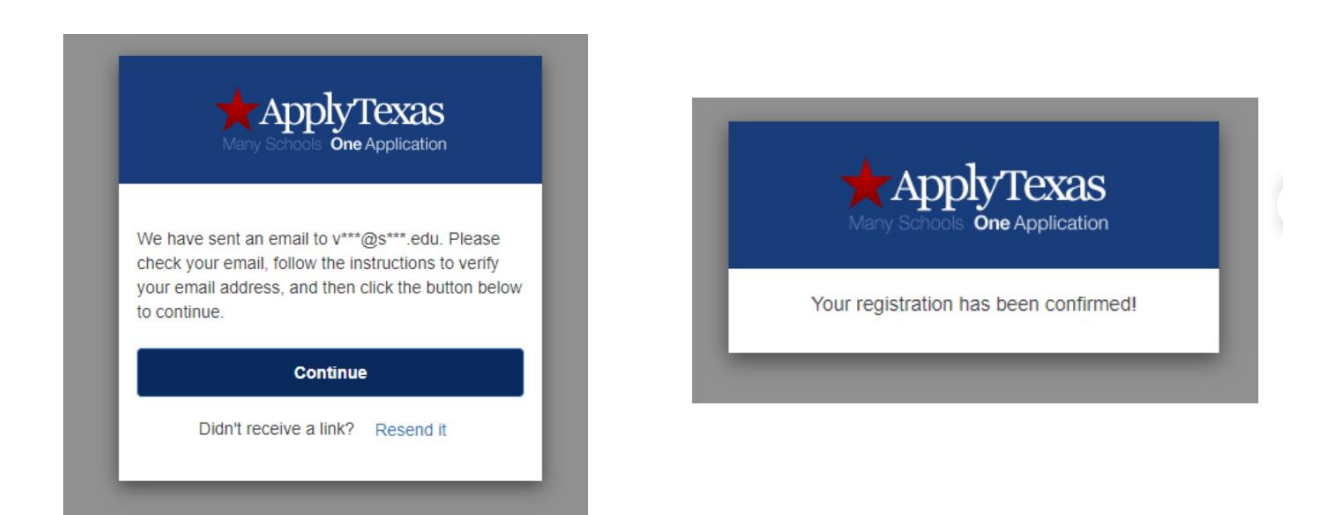

2. Start/Edit your profile

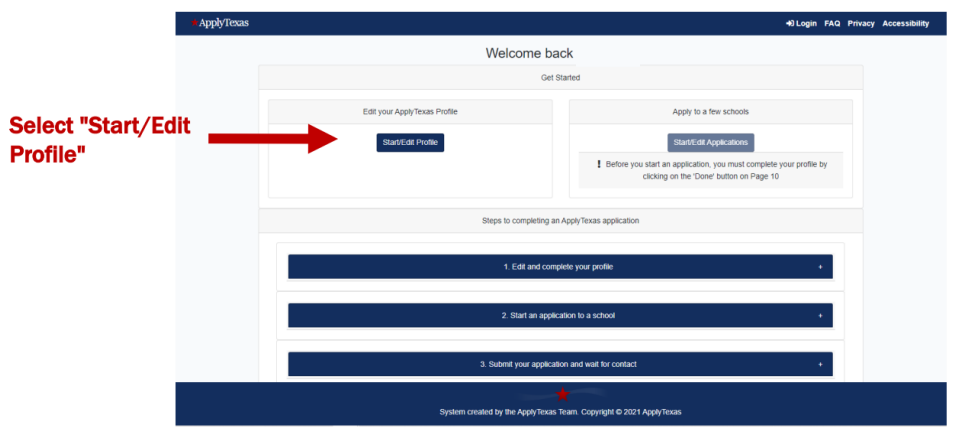

Tip: All questions with a red asterisk (\*) must be filled in. Scroll through and answer all questions carefully.

- Enter your personal information
- On page 4 After you enter in your Permanent Address, click the verify address button.
- On page 5, you only need to enter a Physical Address if it's different than the Permanent Address you entered on page 5.
- 3. Page 8 High School Information. Enter Rockwall High School or Rockwall-Heath High School in the search box.

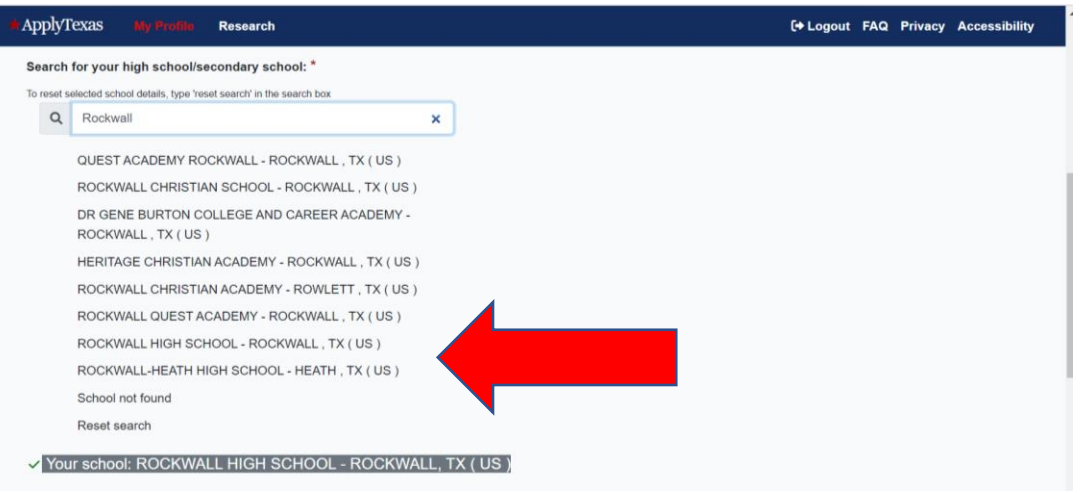

- Enter your approximate Graduate Date ex. 05/31/2025
- A GED only applies if you drop out of high school.
- **4. Page 9 – No, you've never taken college classes. Unless, you took dual credit courses at another high school outside of Collin County. AP classes are not college classes. Do NOT count OnRamps as college classes.**
	- Once you've answered all the questions, click Done

5. On the Apply Texas home page, you will now select "Start/Edit Applications"

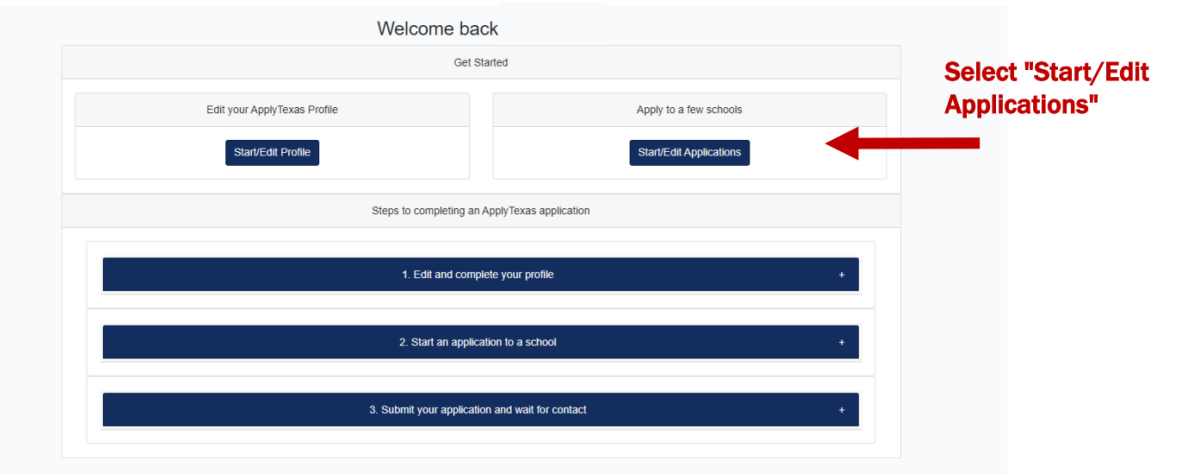

6. Then select "Start a New Application"

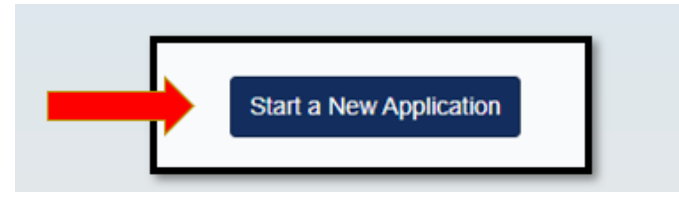

- 7. Make the following selections:
	- **Institution:** Collin College (multiple locations)
	- **Application Type:** Dual Credit
	- **Semester:** Fall 2024 or Summer 2024 (if you plan to take classes in the Summer)

\*If you apply for Summer 2024 and do not end up taking Summer classes, you will need to submit a new application for Fall 2024.

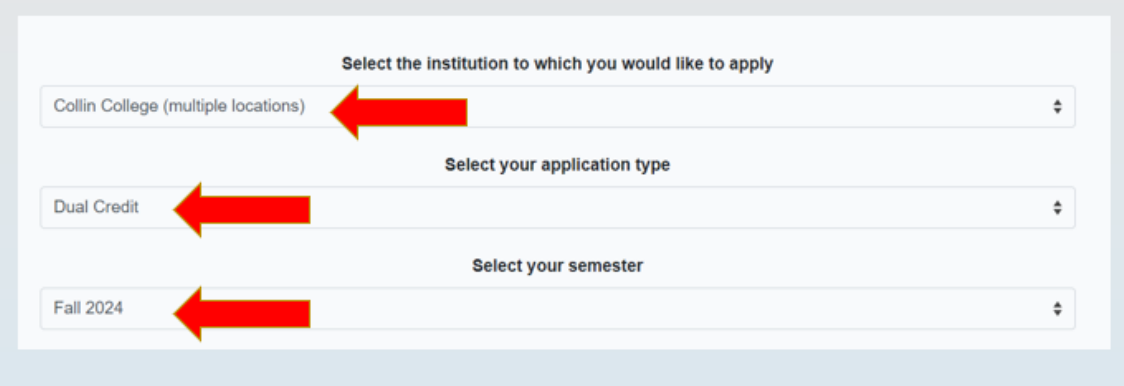

8. Select your first-choice school. There is a dual credit option; if you are unsure on major, this is always a safe option to choose.

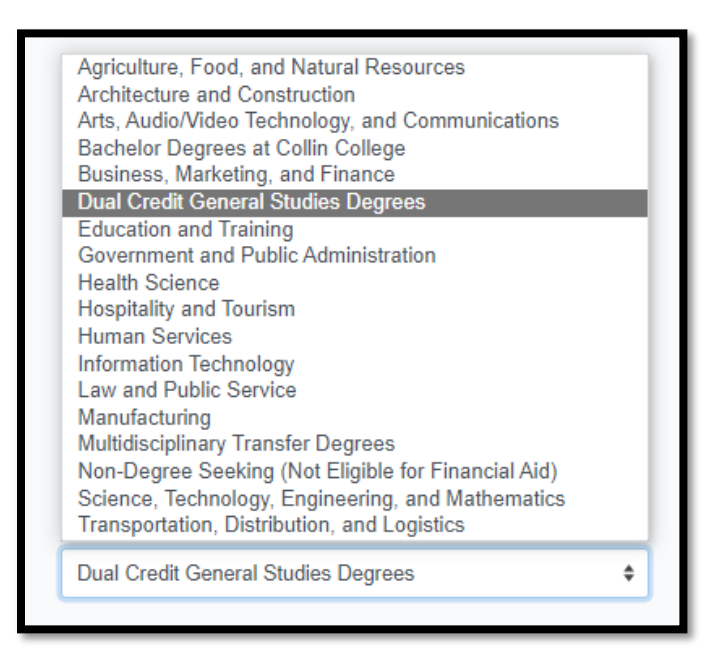

9. Select your first choice major (You can change your major/degree anytime). If you chose dual credit as your first-choice school, either major option is fine

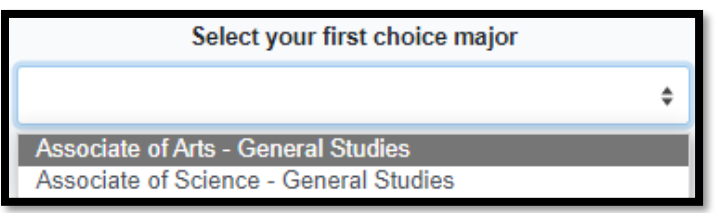

10. Choose the regular option deadline. Click on "select choices and start application".

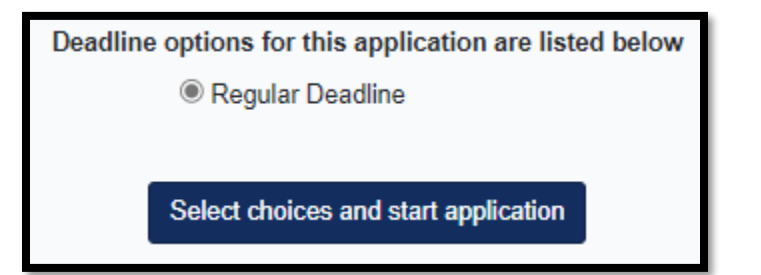

11. You will be taken back to the Apply Texas home page, scroll down to find the blue box for your Collin College application. Select "Dual Credit Questions"

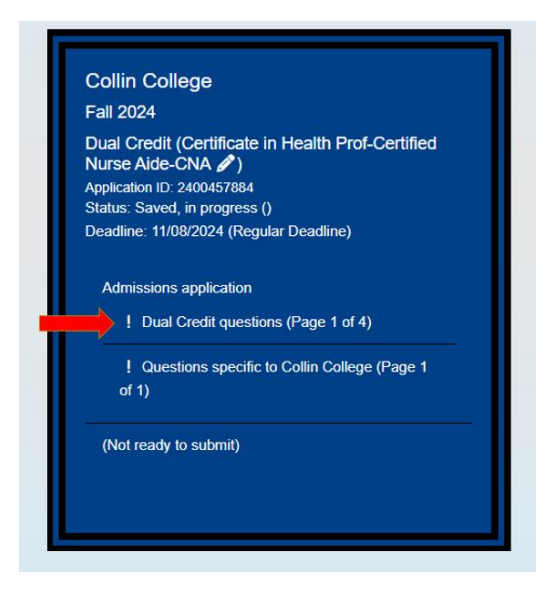

*Please be sure to note the below indicators for if a section is complete or incomplete*

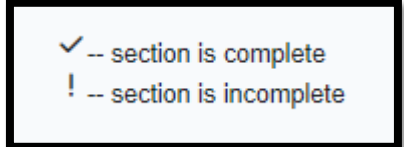

- 12. Answer the questions on page 1
	- Parent/Guardian information (you only have to list 1 parent/guardian at the top, but will need to list both for the education levels)
	- If you are adopted/in foster care
	- If you are homeschooled
	- Reason for seeking admission
		- i. Choosing "dual credit" and then either "Earn Associate Degree" or "Earn credits for transfer" are always safe options.

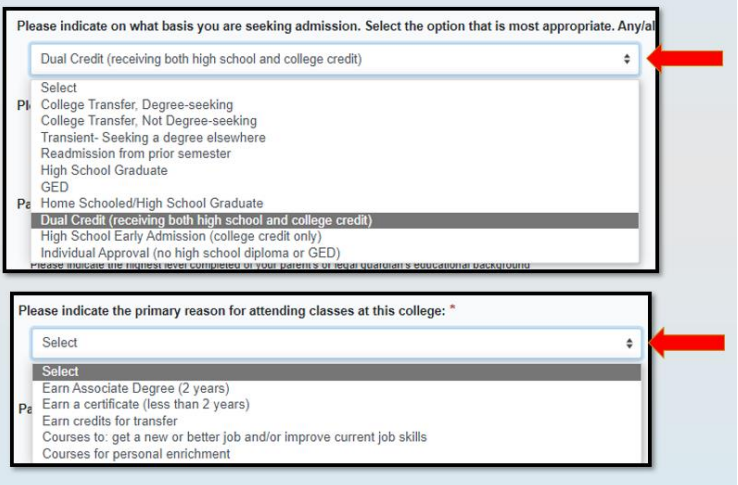

## **Residency Questions**

- Select the country that you are a resident of
	- If you are not a resident of the US, select the country and click Next.
- Dual credit students are still typically dependents of their parents/guardians.
- Select parental citizenship
	- If parents are not citizens, select No and you will have more questions on their residency

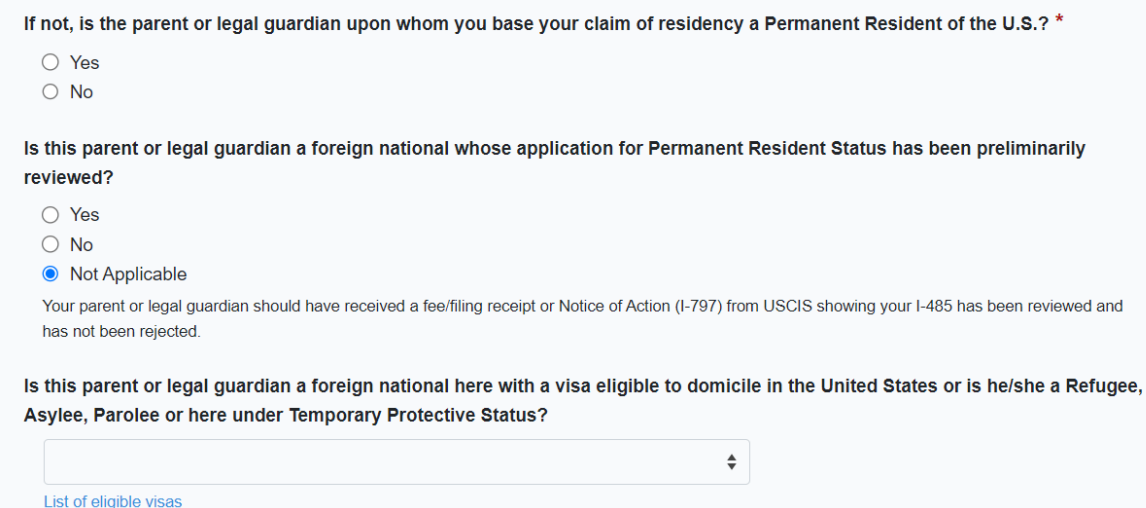

## **More Residency Questions:**

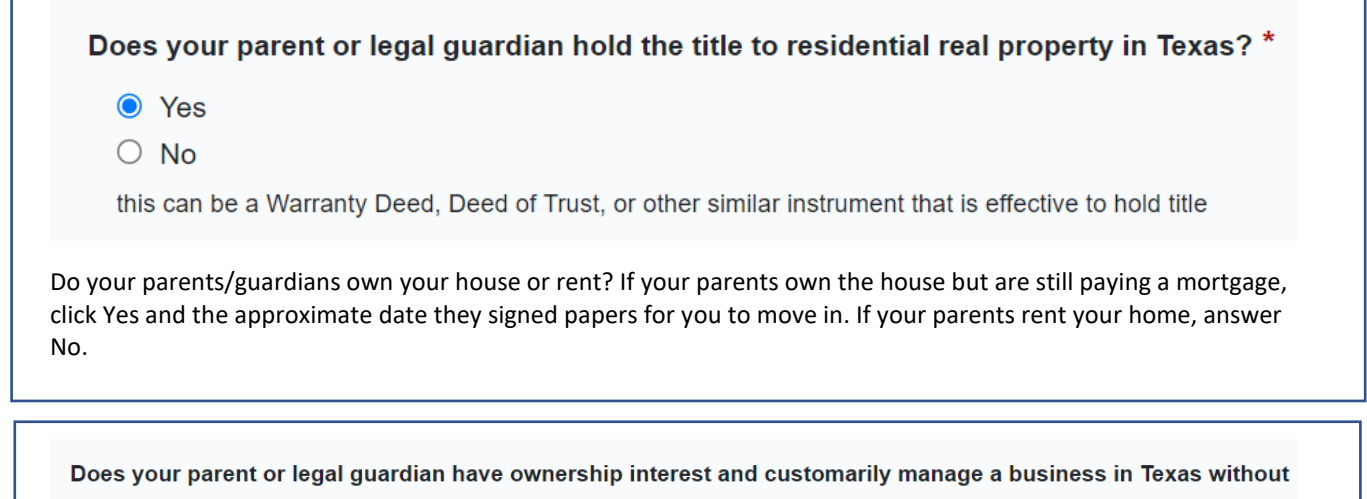

the intention of liquidation in the foreseeable future? \*

 $\bigcirc$  Yes

 $\bullet$  No

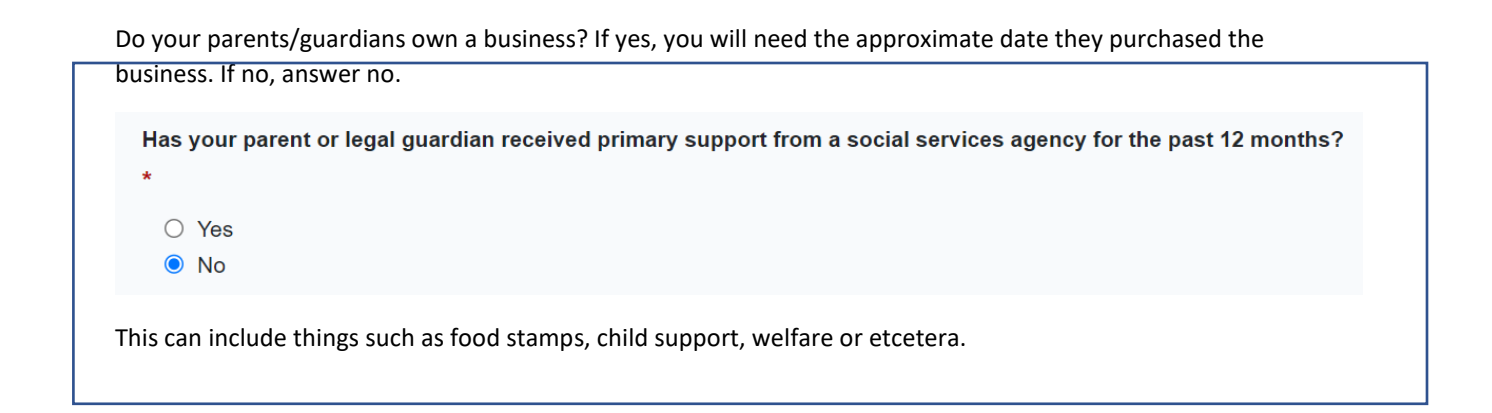

13. Collin College does not require you to answer pages 2-4. Click through and then click "Done"

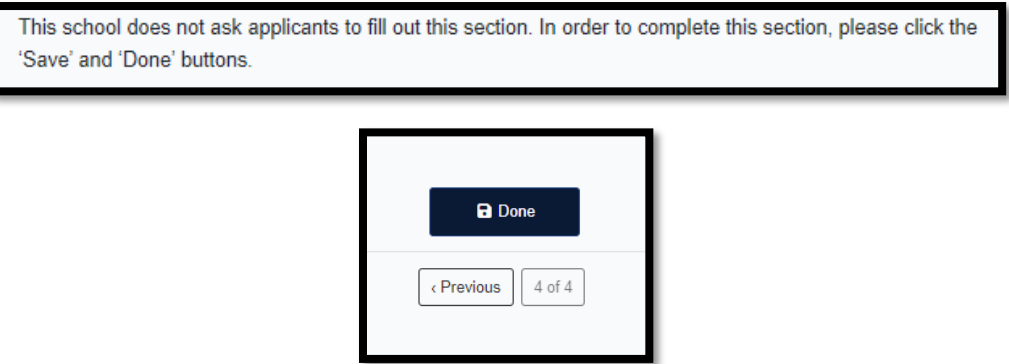

14. You will be taken back to the home screen. Scroll down and click on the "Questions specific to Collin College" to complete the second part of the application

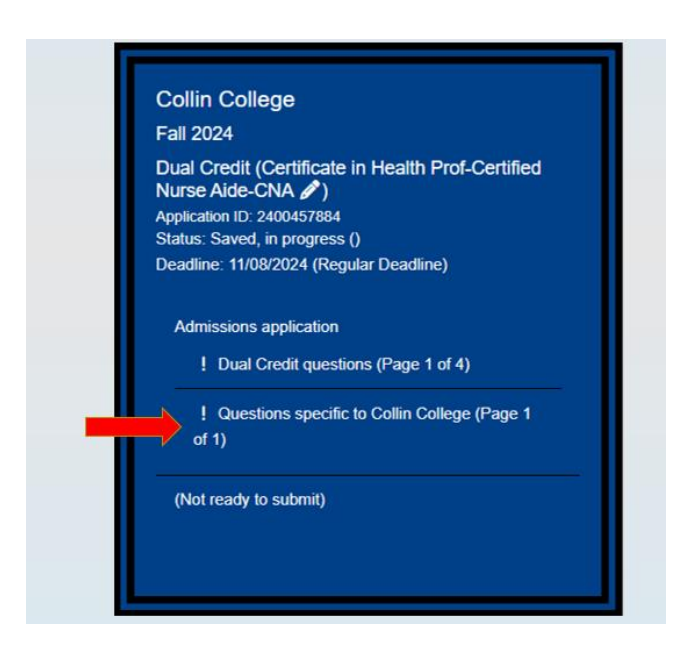

- 15. There are only three questions for this portion.
	- Campus of Interest: where will you take your classes? Select **"Dual Credit in a High School Campus (Other)"**
	- Perkins Eligibility
	- Reverse Transfer: this gives Collin College and other schools you attend permission to share information about credits earned, and potentially award you an Associate Degree at Collin College. You can change this answer at any time through the Registrar's Office
- 16. Make sure to hit "Done"!
- 17. You'll be directed back to the home page. Scroll down and select Submit This Application. There are a few more questions to answer before you can officially submit.

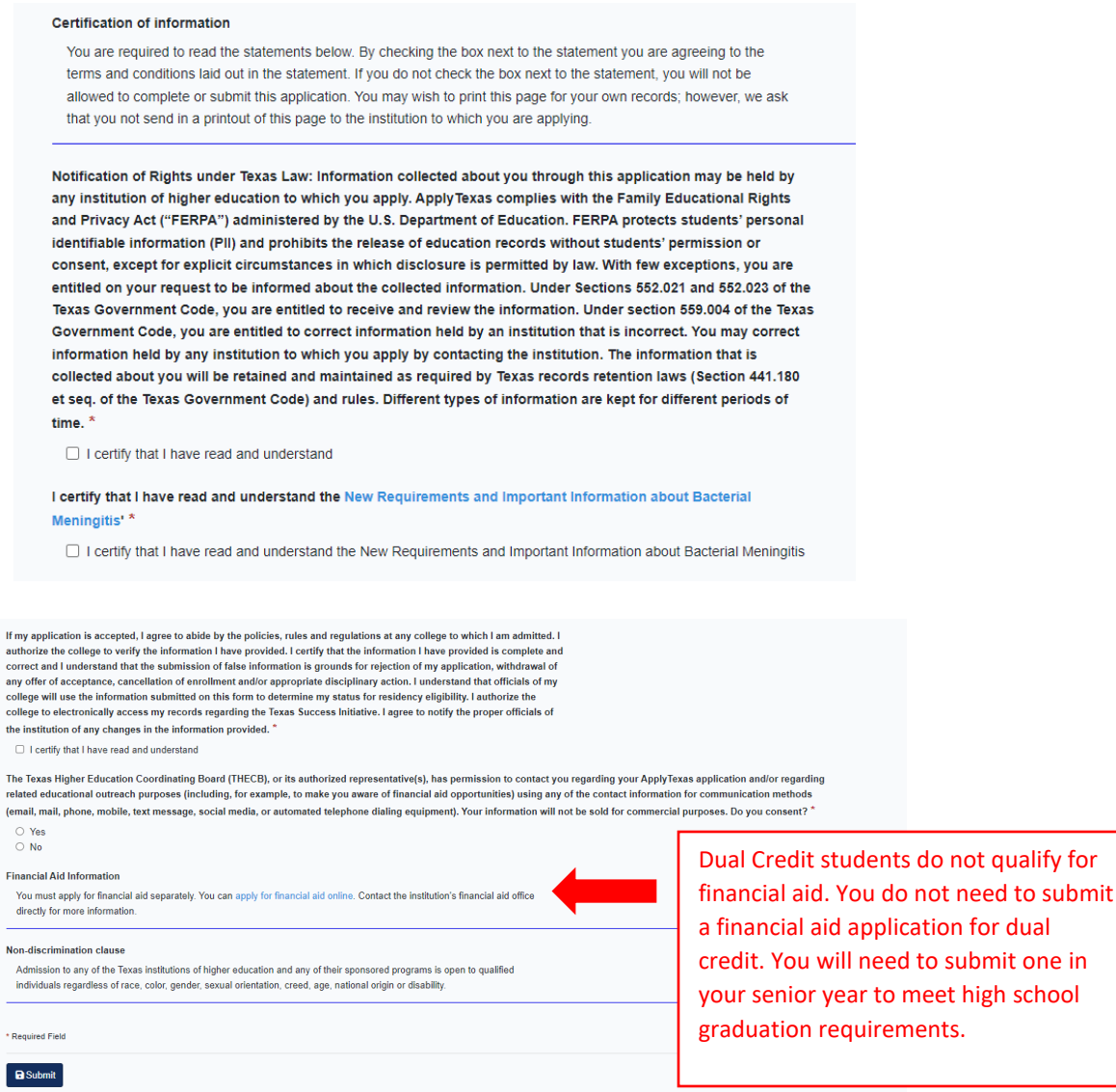

## **Click submit! You are officially done when see confetti** on your screen.

## **Next Steps:**

Within 3-5 business days you will receive:

- An email from [admissions@collin.edu](mailto:admissions@collin.edu) with your next steps
- An email from [helpdesk@collin.edu](mailto:helpdesk@collin.edu) with your Campus Wide ID (CWID) and Workday Username – This email contains instructions to set up your OneLogin account
- An additional email from [helpdesk@collin.edu](mailto:helpdesk@collin.edu) with a temporary password.

These emails will be sent to the personal email you used when you applied via Apply Texas.

\*\*OneLogin is a single sign on tool. Once you are logged in, you will have access to Canvas and Workday. You will need to download the OneLogin Protect app in order to access Collin College's online resources. Please do not delete this app from your phone or we will have to contact Collins helpdesk to reset it. Workday is Collins student portal website, think of it as Collins version of Skyward.